# **AFO 122 – Liste des documents élagués**

### **122.1 Introduction**

Cette AFO vous permet de consulter et d'imprimer éventuellement des listes de documents supprimés dans AFO 121. Dans ce cadre, vous pouvez préciser des restrictions en fonction de l'institution/de la localisation et en fonction de la date (de/à).

#### **Attention !**

Cette AFO n'est pas destinée au rassemblement de données statistiques ; nous vous conseillons d'utiliser pour cela l'AFO 141 ("Statistiques du catalogue").

## **122.2 Générer la liste des documents supprimés**

F Sommaire des doc. supprimés  $\vert x \vert$ Documents institution/loc. A partir de date 10/01/2002 -OK Jusqu'à date  $\left| \cdot \right|$  $\overline{1}$ janvier 2002 **Annuler** □ Stocker réponses comme Aide 5 6 31 1 2 3 4 7 8 9  $-10$  $11$ 12 13  $14$ 15 20 16 17 18 19 21 27 22 25 26 23 24 28 29 30 31  $\left( \right)$ 2 3 5 7  $\overline{4}$ 6 8 9 10 Today: 10/04/2002

Après le lancement de l'AFO 122, un écran de saisie s'affiche.

#### **Zones sur l'écran**

**Documents institution/localisation**: Indiquez ici si vous souhaitez saisir une restriction en fonction de l'institution et/ou de la localisation. Lorsque vous entrez un astérisque ("\*"), aucune restriction n'est utilisée. Lorsque vous saisissez un code d'institution suivi immédiatement d'une barre oblique et d'un astérisque ("/\*"), le sommaire se limite aux documents de cette institution. Lorsque vous saisissez un code d'institution, suivi immédiatement d'une barre oblique ("/") et d'un code de la localisation, le sommaire se limite aux documents de cette localisation.

**À partir de date**: Entrez la date à partir de laquelle le sommaire doit être établi.

**Jusqu'à la date**: Entrez ici jusqu'à quelle date le sommaire doit être établi.

Lorsque vous aurez rempli ces zones, le système affichera le sommaire des documents supprimés pour la période indiquée.

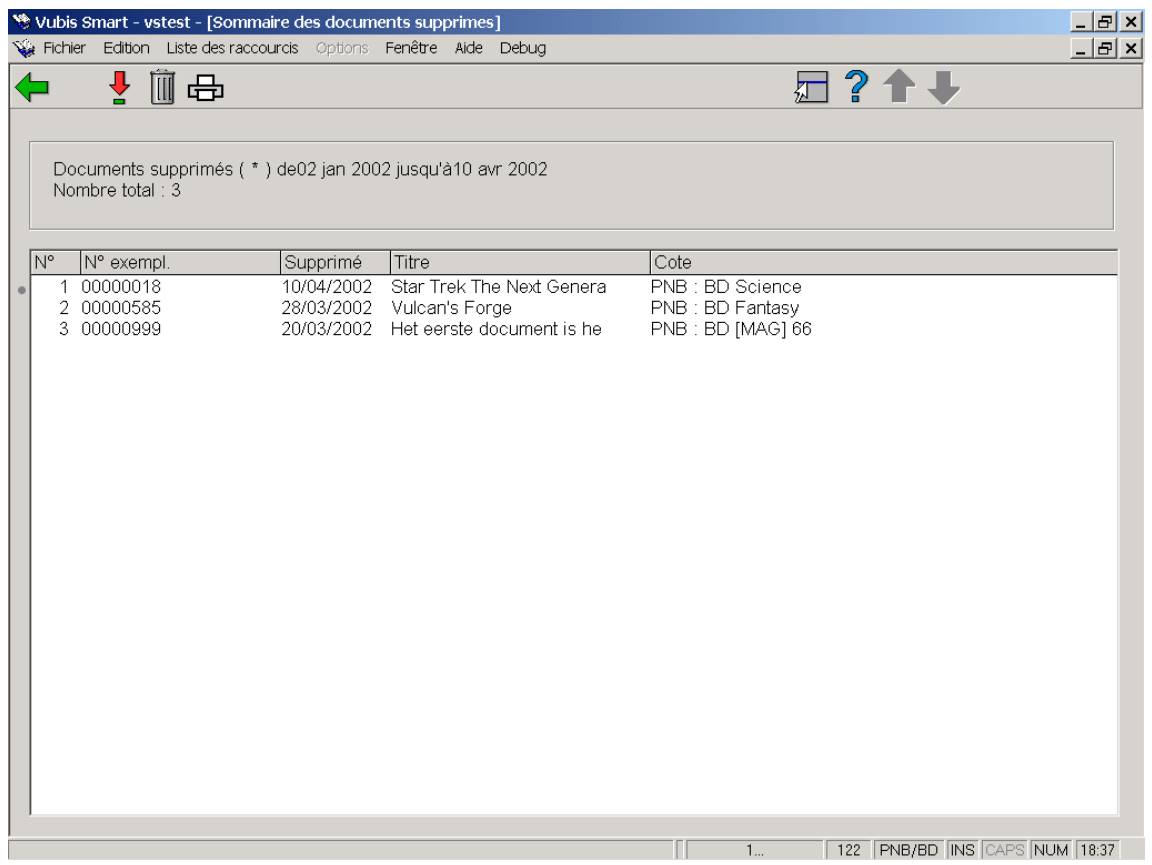

Le rassemblement de documents supprimés peut exiger un certain temps. Tout dépend de la taille du fichier de suppression et des restrictions utilisées.

### **Colonnes sur l'écran**

**Numéro d'exemplaire**: Ce zone affiche le numéro d'exemplaire du document supprimé.

**Supprimé**: Ce zone affiche la date à laquelle le document a été supprimé.

**Titre**: Ce zone affiche (partiellement) le titre du document.

**Cote**: Ce zone affiche la cote de rangement du document.

**Options sur l'écran** 

**Choisir doc**: Sélectionnez un numéro de ligne, puis choisissez cette option pour afficher plus de renseignements à propos du document. Les données affichées correspondent aux données telles qu'elles sont affichées dans l'AFO 423 ("Gestion documents").

**Supprimer no**: Sélectionnez un numéro de ligne, puis choisissez cette option pour supprimer le document de la liste.

**Imprimer liste**: Sélectionnez cette option pour imprimer le sommaire. Après quoi, le système passe à la procédure d'édition standard.

### • **Document control - Change History**

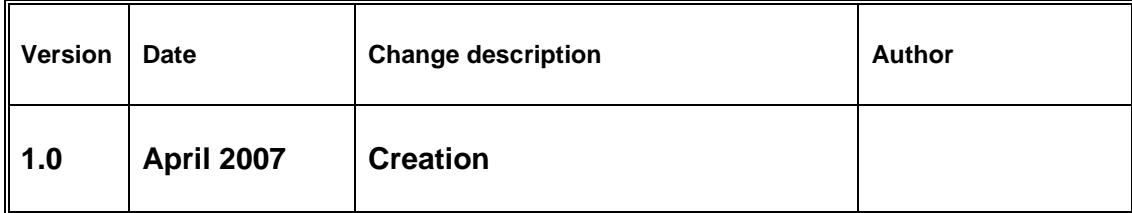